## **Basic GIS Training - Symbology**

# QGIS တွင် Layer များ ဖြင့်် အရောင်နှင့်စတိုင် အမျိုးမျိုး ပြုလုပ် ကြည့်ခြင်း

ဒီအခန်းတွေမှာ မိမိတို့ ဖေါ်ပြလိုသော မြေပုံ အချက်အလက်များကို အရောင်အသွေး အရွယ်အစား အမျိုးအစား စသည်တို့ဖြင့် လိုရာရောက်အောင် ပြင်ဆင် ပြုလုပ်ခြင်းတို့ကို လေ့လာသွားပါမည်။ Map preparation ၊ Data presentation ၊ Graphical representation ၊ Information visualization ၊ Information visualization in the form of map စသည်ဖြင့် အမျိုးမျိုး ရပြာဆို သုံးနှုန်းလို့ရမယ်။ အရေးကြီးတာက မြေပုံပေါ်မှာ ပြချင်တဲ့ အကြောင်းအရာကို မြေပုံဖတ်သူများ နားလည် သဘောပေါက် လွယ်ကူအောင် ထိထိမိမိ ရှင်းရှင်းလင်းလင်းနဲ့ ပြတတ်ဖို့ ဖြစ်ပါတယ်။

# Style Manager ကိုအသုံးပြုခြင်း

Style manager ကတော့ ယေဘူယျအားဖြင့် Style တွေကို သင်ကိုယ်တိုင် ဖြုပြင်ဖန်တီးနိုင်သော နေရာပါ။ Symbol, Color ramp, text formats or label setting များကို မိမိလိုသလို ပုံစံအမျိုးမျိုး ပြောင်းလဲအသုံးပြု န ိုင်ပါတယ်။

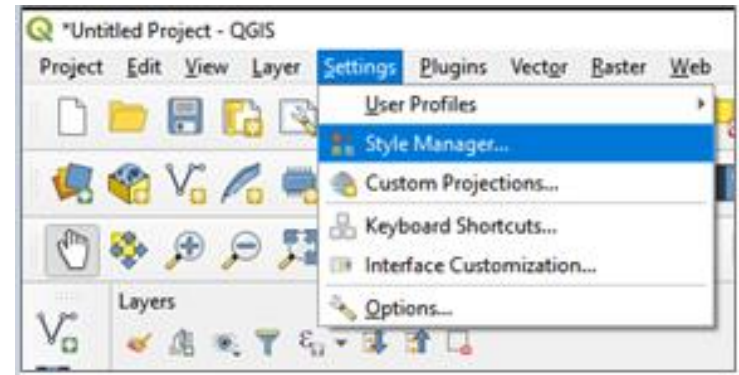

#### အသင့်ရှိသော Symbol and color sets များ

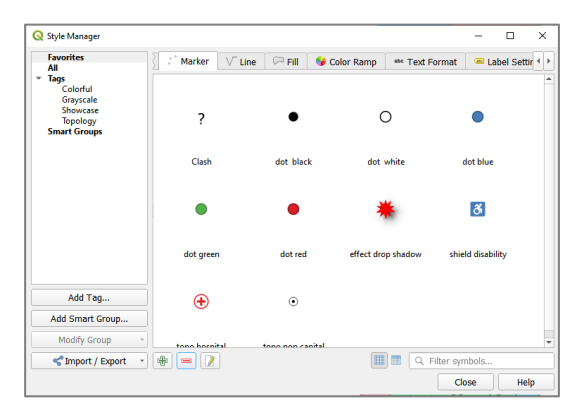

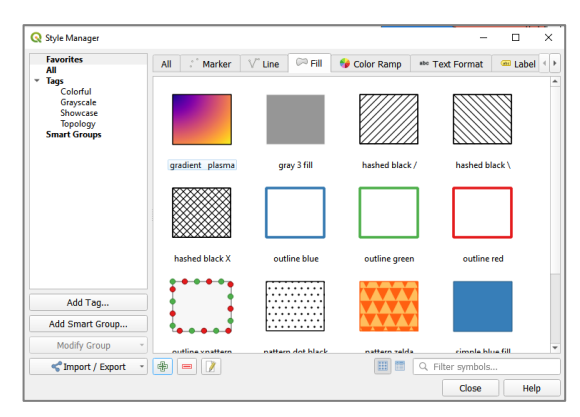

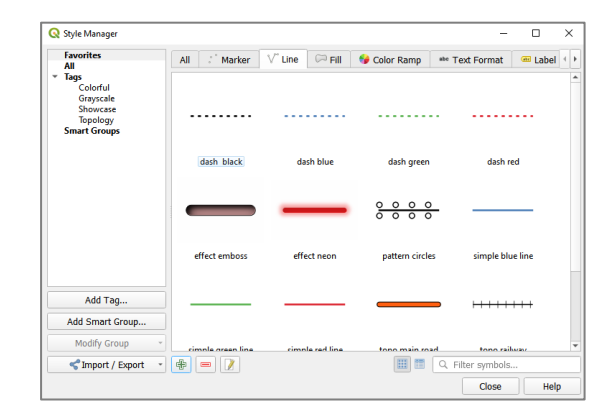

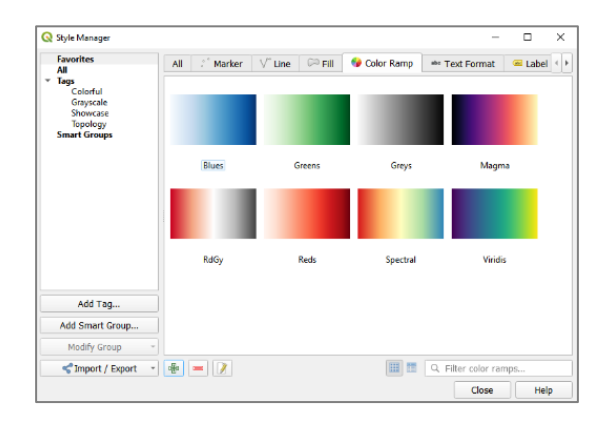

ပထမဆုံး အဝါရောင်စက်ဝိုင်းအတွင်း အနီရောင်ကြယ်ပါသော symbol တစ်ခုဖန်တီးကြည့်ကြစို့။

Marker symbol တစ်ခုလောက်ဖန်တီးရန် style manager မှ Marker tab ကို click လုပ်ပါ။ ပြီးလျှင်အောက်တွင်ရှိသော add

item (Plug Sign) ကို click လုပ်လိုက်လျှင် symbol selector ပေါ် လာပါမည်။

Symbol selector သည် symbol အသစ်တစ်ခုဖန်တီးရန် အဓိက ဖြစ်ပါသည်။ Marker symbol, Line symbol သို့မဟုတ် Fill symbol များကို ပြုပြင်ဖန်တီးနိုင်သည်။ မိမိပြုလုပ်လိုသော symbol style ရလျှင် OK ကို click လုပ်ပါ။ Save New Symbol window အသစ်ပေါ်လာမည်။ ထ ို window တွင် Name ရန တွင် **Capital City** ဟုရေးထည့်ပါ။ မိမိထည့်လိုသော အမည်ကို ရေးထည့်နိုင်သည်။

Tag(s) နေရာတွင် Colo ကိုရွေးပါ။ Add to favorites check လုပ်ပါ။ ပြီးလျှင် S လုပ်ပါ။ သင်၏ marker sym list ထဲတွင် mar အသစ်တစ်ခု တိုးလာ သည ရတွွေ့ မည်။

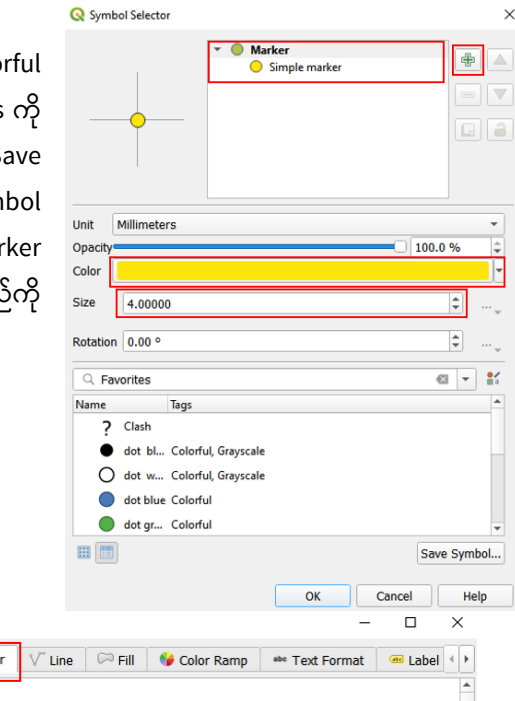

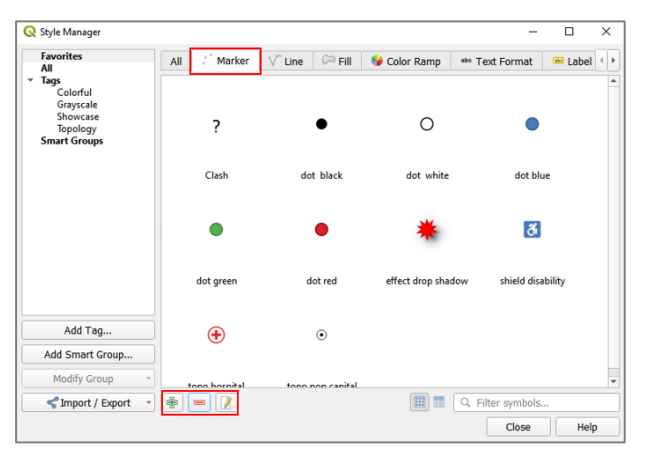

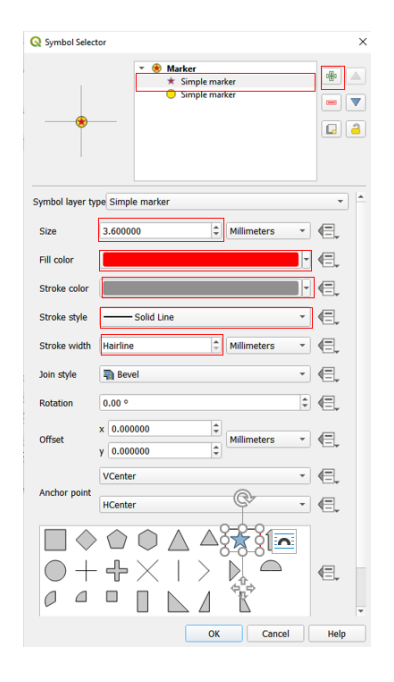

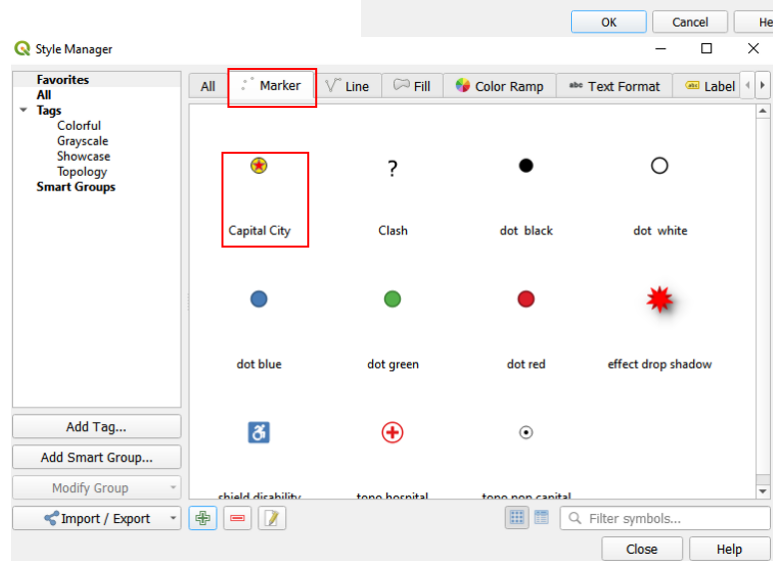

ထို့အတူ line symbol, Fill symbol, color ramp စသည့်် များကိုလည်း ပြုပြင်ဖန်တီးနိုင်ပါသည်။ ကိုယ်တိုင် လေ့လာကြည့်ပါ။

Layer များကို Symbology အမျိုးမျိုး ပြောင်းကြည့်ခြင်း

## **Vector Symbology က ို လလေ့လာကကည ေ့ခြင ်း**

Symbology ကို အမျိုးမျိုး ပြောင်းကြည့်နိုင်ဖို့ အတွက် Vector ဖိုင် အမျိုးအစားကို သုံးပြီး နမူနာ ပြထားတယ်။ မြေပုံပေါ်မှာ ကိုယ်ပြစေချင်တာကို ပုံအမျိုးမျိုးနဲ့ ၊ ပုံစံအမျိုးမျိုးနဲ့ ဖေါ်ပြဖို့ အတွက် သုံးတယ်။ Symbology ဟာ မြေပုံတစ်ခုရဲ့ ဒီဇိုင်းကိုများစွာ အကျိုးသက်ရောက်ပါတယ်။ ကိုယ်ဖေါ်ပြချင်တဲ့ information ကိုပေါ်လွင် ထင်ရှားနေအောင် ပြတတ်ဖို့ အရေးကြီးတယ်။ ဖော်ပြမည့်ပုံစံ၊ အရောင်အဆင်း၊ အရွယ်အစား စသည်တို့ဖြင့် လိုက်ဖက်အောင် နှင့် ပြသလိုသော ရည်ရွယ်ချက်ကို ထိရောက်အောင် ရွေးချယ်တတ်ဖို့ လိုမယ်။ အချို့သော မြေပုံများမှာ သတ်မှတ်ထားသော မြေပုံ သင်္ကေတများကိုသာ အသုံးပြုကြပါသည်။ ဖြစ်နိုင်သမျှ သတ်မှတ်ထားသော သင်္ကေတ များကို အသုံးပြုလျှင် ကြည့်ရှုသူ အတွက်ရော မြေပုံပြင်ဆင်သူပါ ပိုမို၍ အဆင်ပြေ လွယ်ကူပါမည်။

GIS Layer တစ်ခုအတွက် ၎င်းမြေပုံရဲ့ Theme ဟာ အမြဲတမ်း ပုံသေ တစ်ခုတည်း ရှိနေတာ မဟုတ်ပါဘူး။ အဲဒီ layer ရဲ့ Attribute ထဲမှာပါတဲ့ data အမျိုးအစားများ ပေါ်မူတည်ပြီးပုံကို အမျိုးမျိုး ပြောင်းလို့ ရနိုင်ပါတယ်။ အဲဒီတော့ အရင်ဆုံး ကိုယ့််ရဲ့ GIS data ထဲမှာ ဘာ data တွေ ပါရှိသလဲ ဆိုတာ သိရှိထားဖို့ လိုအပ်ပါတယ်။ Layer တစ်ခုရဲ့ Attribute table ကို ကြည့်ဖို့ရန် အတွက် Layer နာမည်ပေါ်တင်ပြီး Right-click > Open Attribute Table ဖြင့် ကြည့်နိုင်ပါတယ်။

Layer တွေကို ပုံအမျိုးမျိုး ပြောင်းဖို့ရန် အတွက် ၎င်း layer တစ်ခုချင်းစီ၏ Properties ထဲ Style အောက်ထဲမှာ Single symbol, Categorized, Graduated, Rule base and point displacement စသည်တို့အထဲမှ တစ်ခုခုကို ရွေးချယ်ပြီး ပြောင်းလဲပေး နိုင်ပါသည်။ ရှိပါတယ်။ QGIS version 2.4 မှာ Inverted polygons ဆိုပြီးတော အသစ်တစ်ခု ထပ်ပါလာပါတယ်။ အောက်တွင် ပြုလုပ်ပုံ အဆင့်ဆင့်ကို ဖေါ်ပြသွားပါမည်။

Single Symbol

Default အားဖြင့်် point, line, polygon များကို Simple marker ဖြင့်် မြေပုံတွင် ပေါ် နေလိမ့်မည်။

အခြားသော ပိုသင့်လျော်မည့် သင်္ကေတ တစ်ခုကို စမ်းပြီး ပြောင်းကြည့်ရအောင်။ ပေးထားသော GIS data များထဲမှ ne\_10m\_airports.shp သည် လေဆိပ်၏ တည်နေရာကိုပြသော GIS ဖိုင်ဖြစ်သည်။ ၎င်းကို Single Symbol ဖြင့် airport သင်္ကေတ ကိုရွေးပြီး ပြကြည့်လိုက်ပါ။ ပြုလုပ်နည်း အဆင့်ဆင့်မှာ

Layers pane ထဲက ဖိုင်နာမည် (ne\_10m\_airports) ပေါ်မှာ Right-click > Properties ကို နိုပ်လိုက်ပါ။ Layer Properties window တစ်ခု ပေါ်လာမည်။

Properties window ထဲက Symbology tab ကို သွားပါ။ Single Symbol ကို ရွေးပါ။

Symbol layers အောက်က အတွင်းဖက် simple marker ကို ရွေးလိုက်ပါ။ Symbol layer type ပေါ်လာမည်။

ပေါ်လာသော အထဲမှ SVG marker ကို ရွေးပေးလိုက်ပါ။ Scrollbar ကို အောက်သို့ ဆွဲချပြီး SVG Image ထဲမှ မိမိနှစ်သက်သော လေယာဉ်ပျံပုံကို ရွေးပါ။ ပြီးလျှင် သင့်တော်သော size ကိုပြင်ပါ။ fill color, stoke color ကို သင့်တော်သော အရောင်ကိုရွေးပါ။

OK button ကို နိုပ်ပေးလိုက်ပါ။ ပြောင်းပြီးသော ပုံမှာ အောက်ပါအတိုင်း ဖြစ်နေ လိမ့်မည်။ ပြီးလျှင် OK နိုပ်ပါ။ ပုံပါအတိုင်းတွေ့ နိုင်သည်။

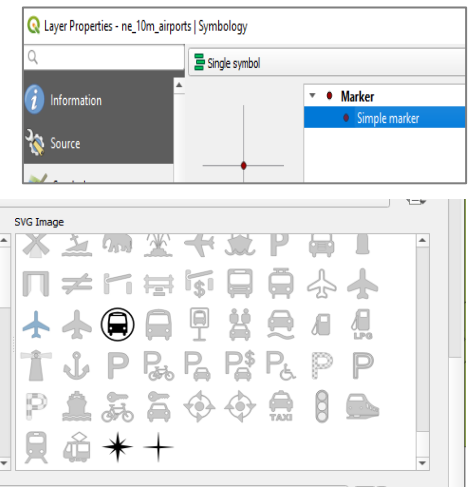

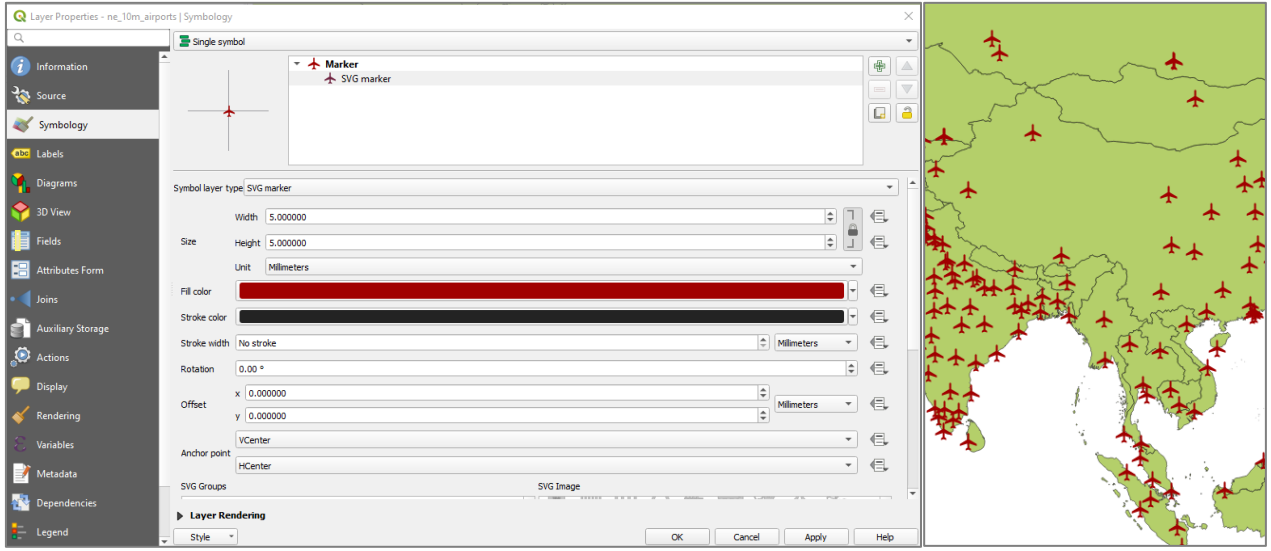

လေ့ကျင့်ခန်း အဖြစ် World Cities, Town or village point, road, railway စသည့် layer များကို ၎င်းတို့နှင့် သင့်လျော်ရာ symbol များသို့ ပြောင်းကြည့်ပါ။

Categorized Symbol

Layer တစ်ခုရဲ့ Attribute column တစ်ခုထဲမှာ ပါရှိနေတဲ့ Information တွေကို အတန်းအစား အလိုက် ခွဲခြားပြီး ပြချင်ရင် သုံးပါတယ်။ အမျိုးအစား အလိုက် မတူညီဘဲ ကွဲပြားနေတာကို ဖေါ်ပြချင်ပါက သုံးတယ်။

ဒီနည်းနဲ့ ပြချင်ရင် Layer pane ထဲက ဖိုင်နာမည်ပေါ်မှာ Double-click လုပ်ပါ။ ပေါ်လာတဲ့ Properties window ထဲက Style tab ကိုသွားပါ။ Symbol အတွက် ဒီတစ်ခါ Categorized ကို ရွေးပေးပါ။

ပြချင်သော Column ကို ဆက်ရွေးပေးပါ။ နမူနာတွင် continent ကိုရွေးထားပါသည်။

ပြချင်သော သင်္ကေတ အတွက် Symbol ဘေးတွင်ရှိသော change အောက်မှ အမျိုးအစားကို ဆက်ရွေးပေးပါ။

ပြချင်သော အရောင် အတွက် Color ramp (သို့မဟုတ်) random colors ကို ရွေးပေးပါ။ နမူနာတွင် random colors ကို ရွေးထားပါသည်။

Classify button ကို နိုပ်ပြီး Apply ကို ဆက်နိုပ်လိုက်ပါ။

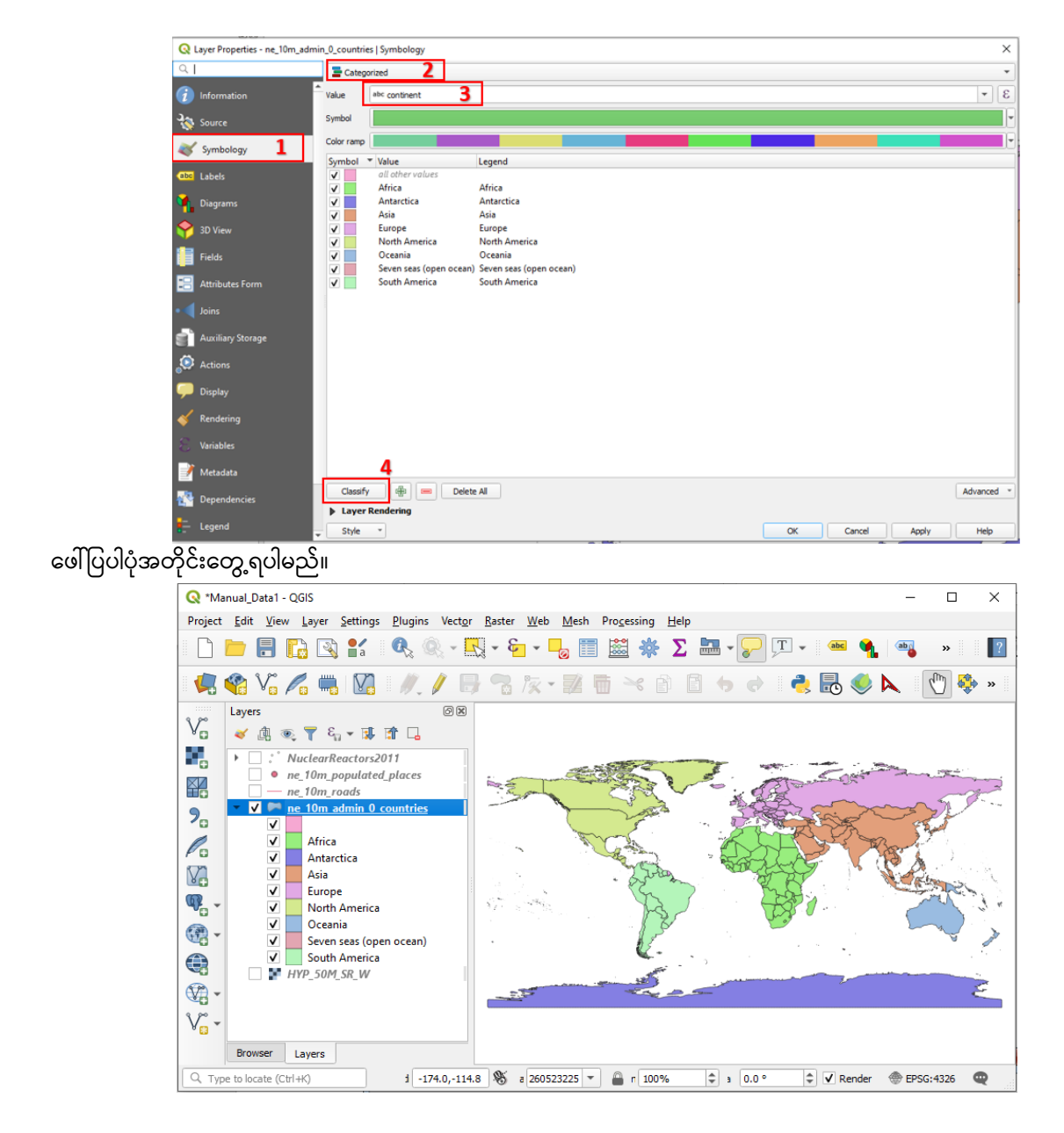

ထိုနည်း အတူ Attribute ထဲမှာပါတဲ့ Field/Column တိုင်းကို Categorized နည်းနဲ့ လိုက်ပြီး ခွဲခြားပြကြည့်လို့ ရနိုင်ပါတယ်။ ဒီတစ်ခါ type ဟူသော column ကို ပြောင်းရွေးကြည့်ပါ။

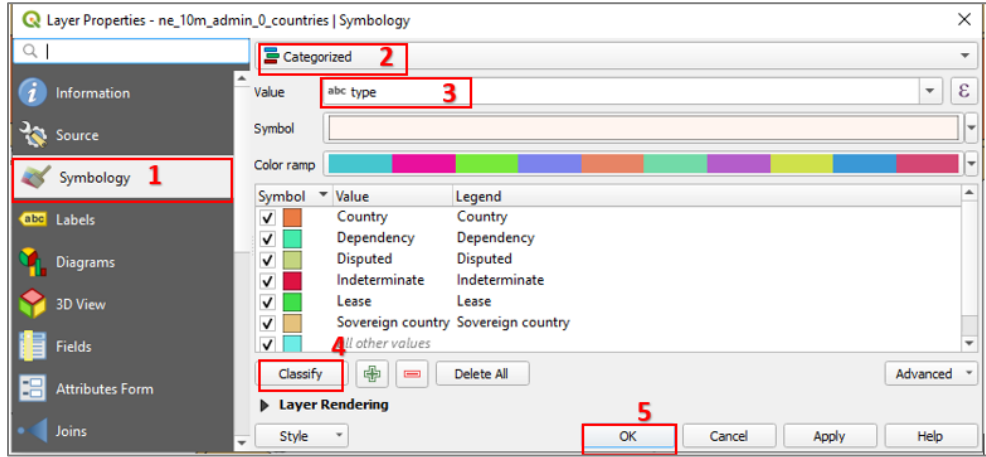

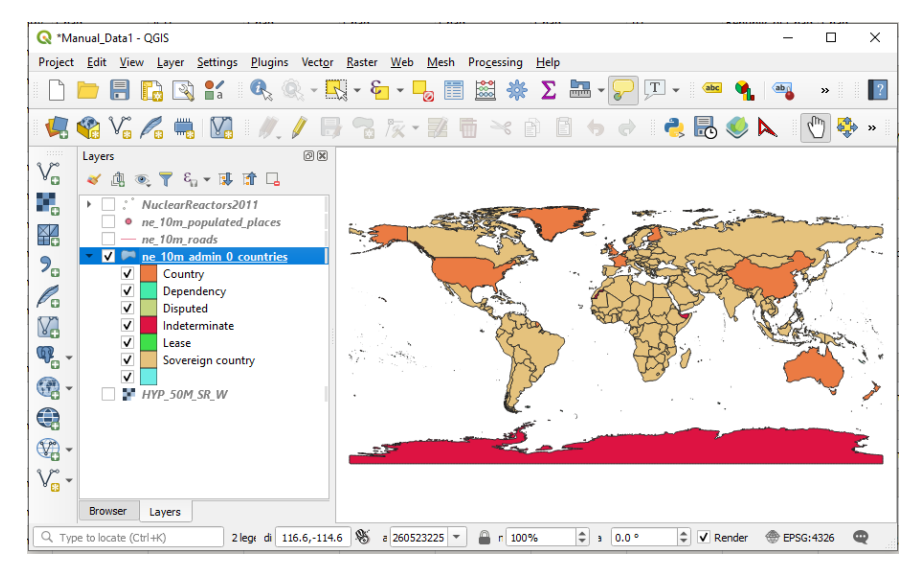

World countries များကို type ဟူသော field ကိုအသုံးပြု၍ပြထားသောပုံ

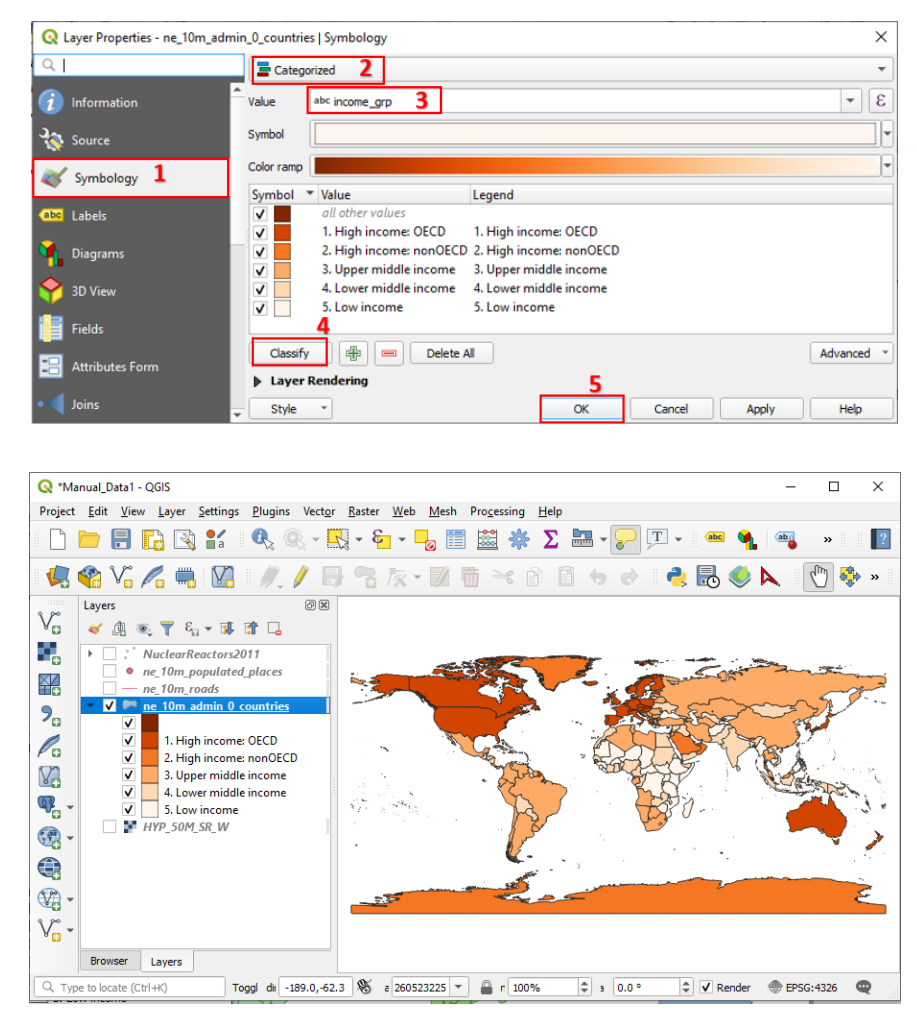

World countries များကို income အနည်းအများ အလိုက်ပြထားသောပုံ

Exercises

mmr\_ppp1\_adm3.shp ဖိုင်တွင် Town levelColumn ကို Symbology ကိုယ်တိုင် စမ်းပြောင်းကြည့်လိုက်ပါ။ မြန်မာနိုင်ငံ၏ မြို့တော်များပြသော Layer ကို State/Region column ကို သုံးပြီး Categorized နည်းဖြင့် ပြပေးပါ။

## Graduated Symbol

အဆင့်အတန်းအလိုက်၊ တန်ဖိုးကြီးသွားခြင်း၊ နည်းသွားခြင်း စသည်တို့ကို နိူင်းယှဉ် ဖေါ်ပြချင်သော အခါမှာ သုံးတယ်။ ဥပမာ အပူချိန် နည်းရာကနေများရာသို့ တဖြည်းဖြည်းခြင်း ပြောင်းသွားသော နေရာများကို နိူင်းယှဉ် ပြတာမျိုး၊ လူဦးရေ သိပ်သည်းဆကို နိူင်းယှဉ်ပြတာမျိုး စသည်ဖြင့် အသုံးပြုတယ်။

ဒီနည်းနဲ့ ပြချင်ရင် Layer pane ထဲက ဖိုင်နာမည် ပေါ်မှာ Double-click လုပ်ပါ။ ပေါ်လာတဲ့ Properties window ထဲက Style tab ကိုသွားပါ။ Symbol အတွက် ဒီတစ်ခါ Graduated ကို ရွေးပေးပါ။

ပြချင်သော Column **pop\_est** ကို ဆက်ရွေးပေးပါ။

အတန်းစား မည်မျှပြချင်သလဲ Number of Classes ကို ဆက်ရွေးပေးပါ။

ပြသချင်သော သင်္ကေတ အတွက် Symbol အမျိုးအစားကို ဆက်ရွေးပေးပါ။

ပြချင်သော အရောင် အတွက် Color ramp (သို့မဟုတ်) random colors ကို ရွေးပေးပါ။

ဒီမှာ break point အတွက် Mode မှာ ကြိုက်တဲ့နည်းကို ရွေးပါ။

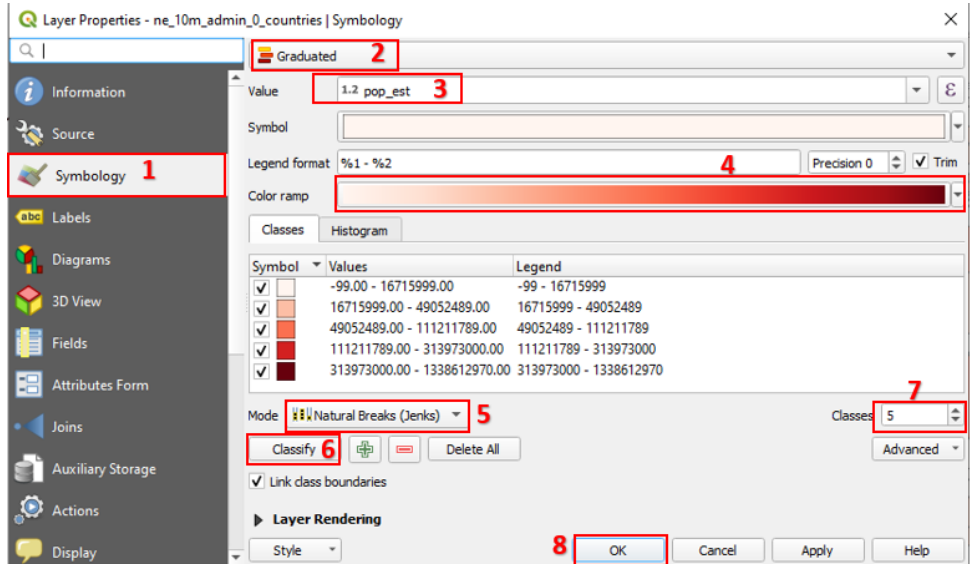

Classify button ကို ဆက်နိုပ်လိုက်ပါ။

Add class ကိုနိုပ်ပြီး class ထပ်ထည့်လို့လည်း ရနိုင်တယ်။

Class တစ်ခုကို select လုပ်ထားပြီး Delete ကိုနိုပ်ကာ class ကို လျှော့လို့လည်း ရနိုင်တယ်။

Value ဆိုတဲ့ Header ပေါ်မှာ Click တစ်ချက်နှိပ်ပြီး Legend ကို အထက်၊ အအောက် Order ပြောင်းစီလို့ ရတယ်။

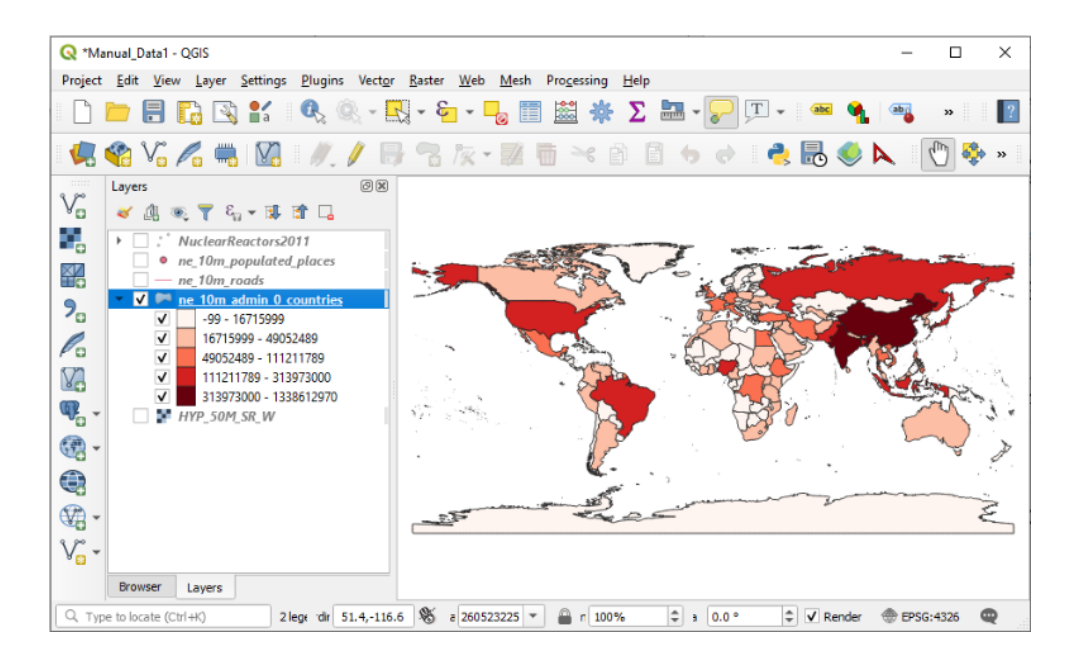

World countries များကို population အနည်းအများ အလိုက်ပြထားသောပုံ